# Инструкция для получения токена в АРІ ИС МПТ

#### Необходимые условия

- « Наличие установленного программного обеспечения NCALayer.
- SDK HVII, для получения необходимо обратится в НУЦ РК . Адрес портала:  $\checkmark$ https://pki.gov.kz/
- √ После получения SDK НУЦ необходимо пройти по следующему пути внутри папки (SDK\NCALayer\commonbundle\_sample\index.html)
- √ При отсутствии возможности получения SDK НУЦ, вы можете воспользоваться плагинами WebSocket Client для браузеров (например плагин Simple Web Socket Client для Chrome или Mozilla).
- CCLITRICK II THUTO WebSocket Client: https://chrome.google.com/webstore/detail/simplewebsocket-client/pfdhoblngboilpfeibdedpjgfnlcodoo
- √ Данные для подписания (например поле data ответа при запросе авторизации).

# Шаги: Шаг №1 Метод GET /auth/key

#### Описание запроса:

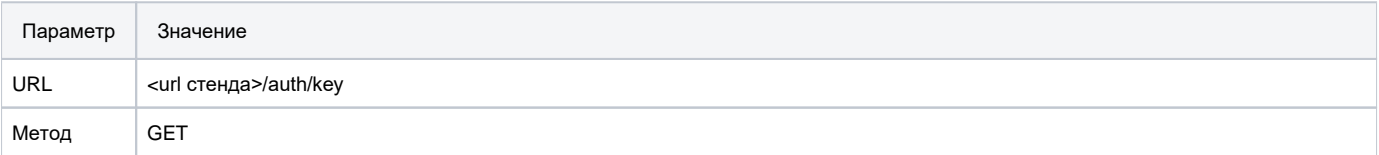

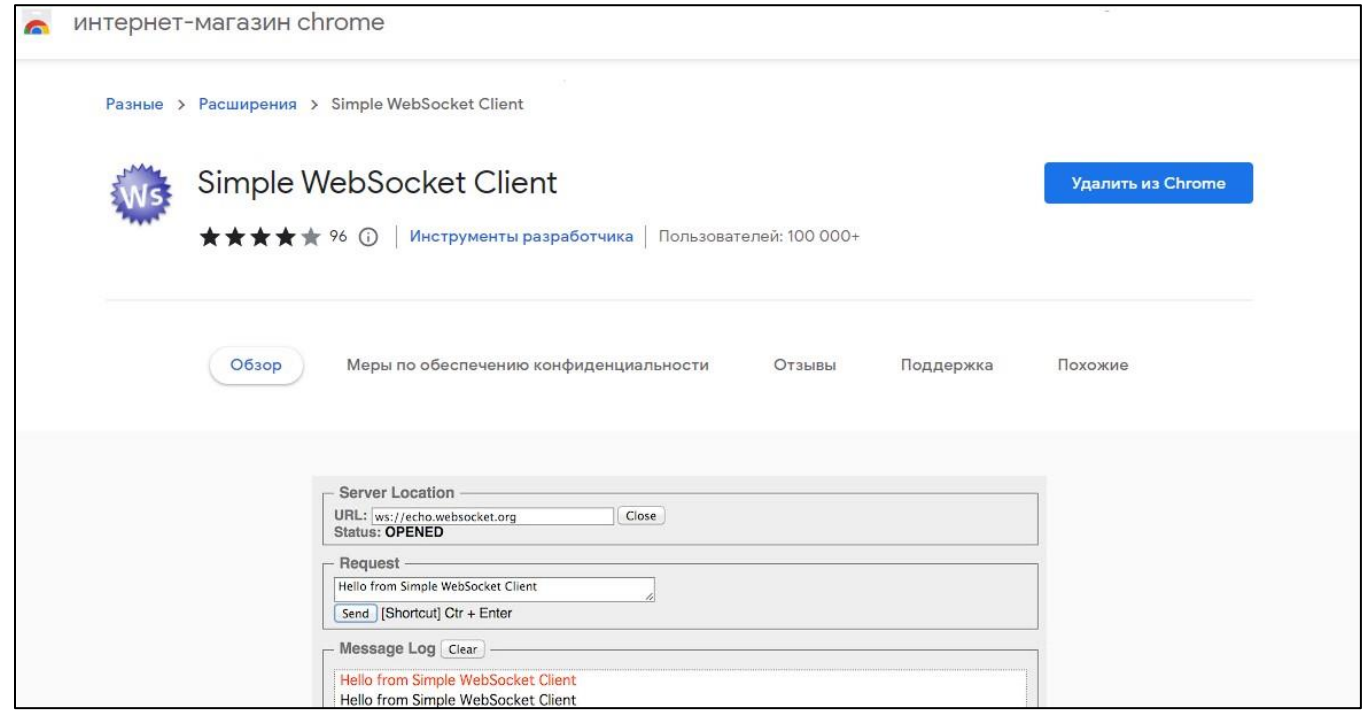

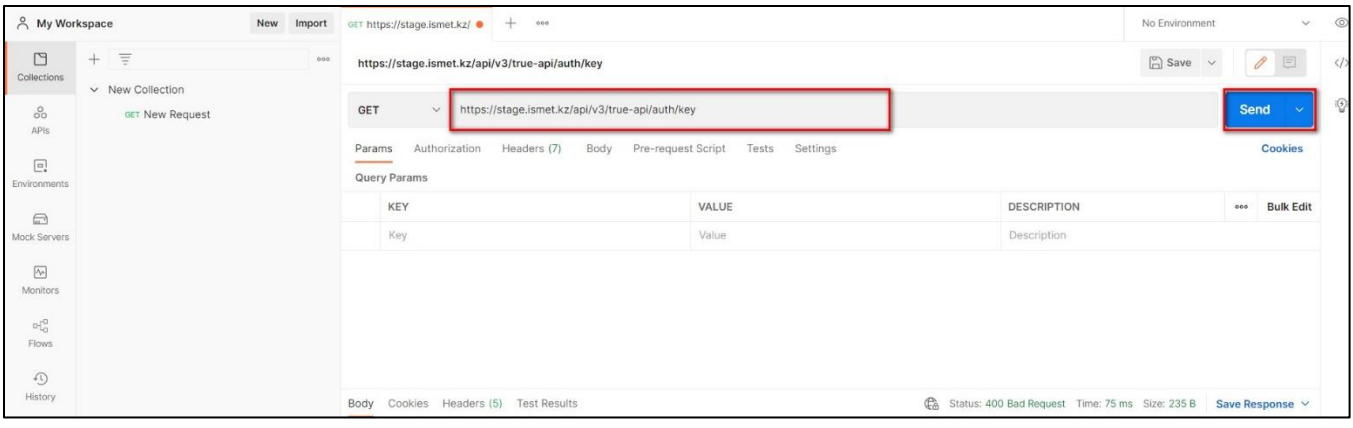

### **Принимаемые параметры:**

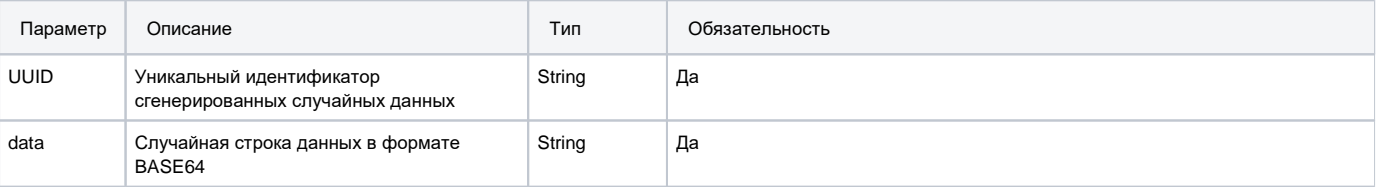

# **Пример полученного ответа:**

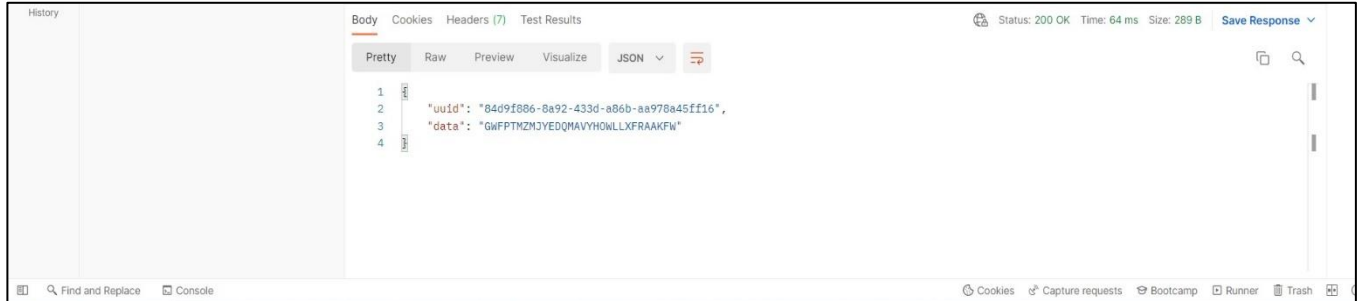

Данные из поля **uuid** - будут использованы в 4 шаге; данные из поля **data** - будут использованы в 2 шаге.

### **Шаг №2 Кодирование данных в Base64**

Кодирование данных из поля **data** полученного в первом шаге в формат **Base64**.

Пример конвертации с помощью онлайн ресурса<https://www.base64encode.org/>

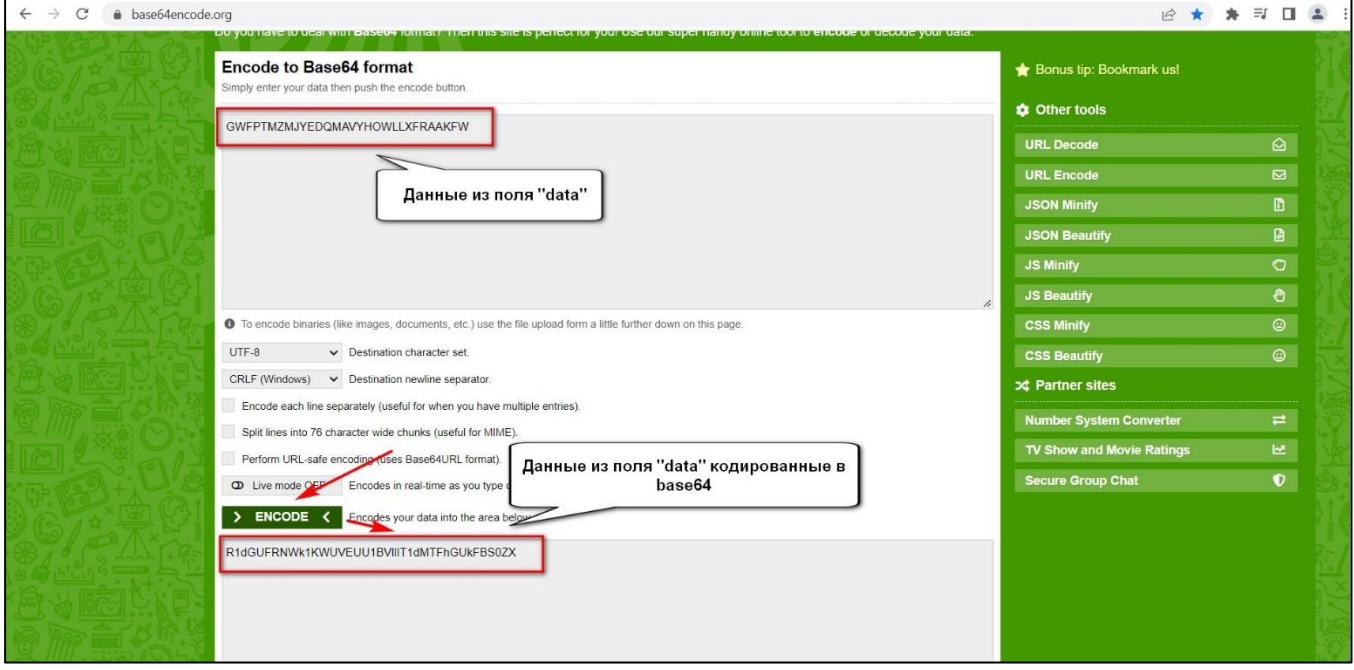

### **Шаг №3 Подписание данных**

#### *Подписание данных инструментами SDK НУЦ.*

Страница index.html из папки commonbundle\_sample из пакета SDK НУЦ:

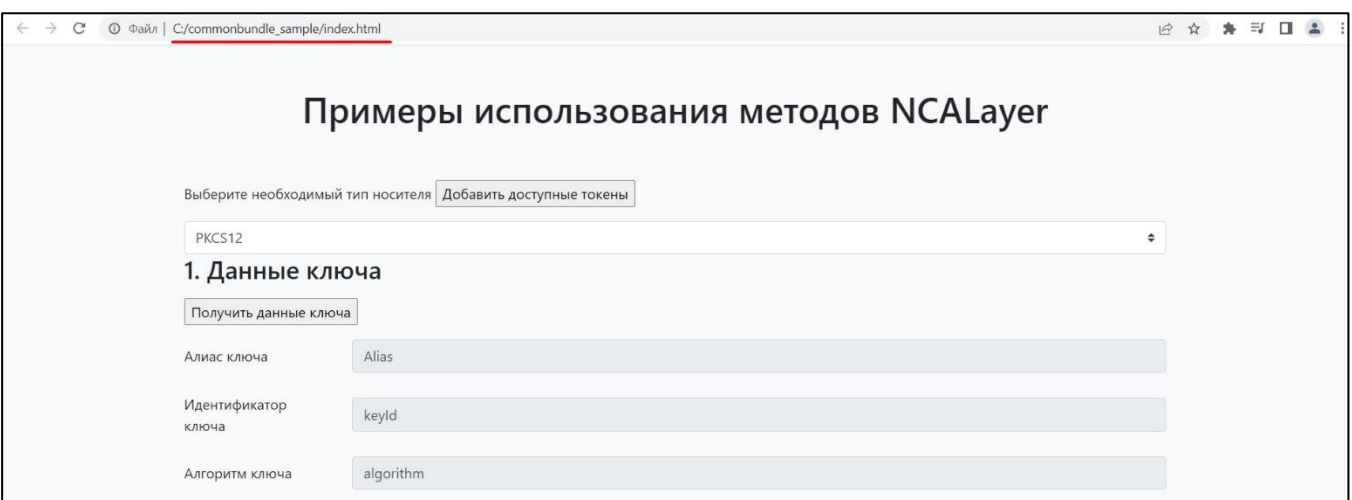

С использованием метода **№5 "Подпись Base64 данных в формате CMS"** SDK НУЦ закодированные в base64 данные подписываем с **включением данных в подпись():**

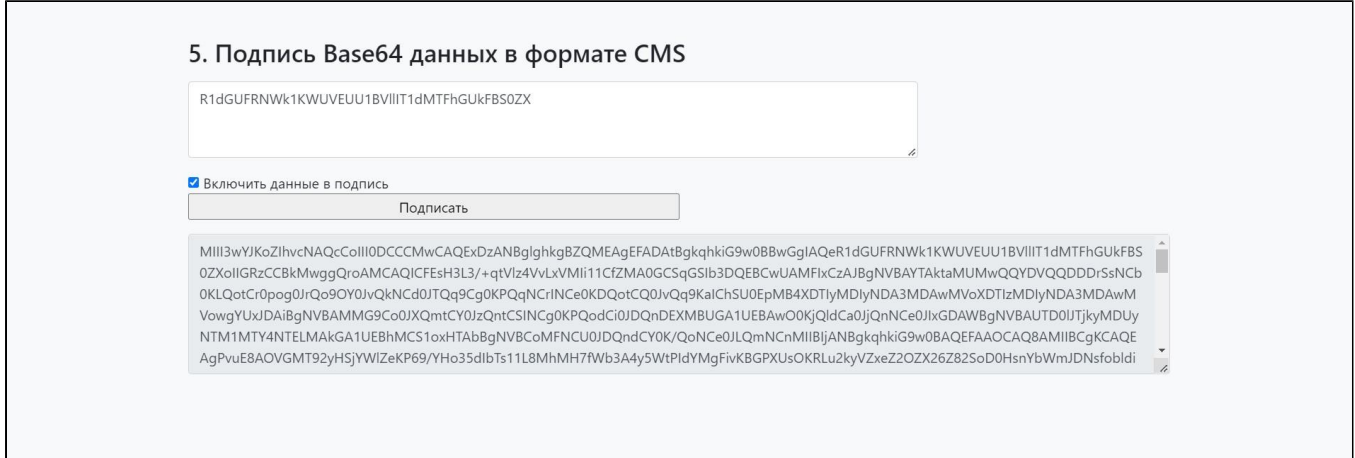

В результате получаем данные, которые будут использованы в 4 шаге для получения токена.

#### *Подпись с помощью плагина браузера.*

Альтернативным методом подписания данных является использование плагина для Web браузера. На примере будет использован плагин **Simple WebSocket Client**, доступный для скачивания в Интернет-магазине Chrome.

Необходимо запустить плагин и создать подключение **по адресу**[: wss://127.0.0.1:13579/](wss://127.0.0.1:13579/)

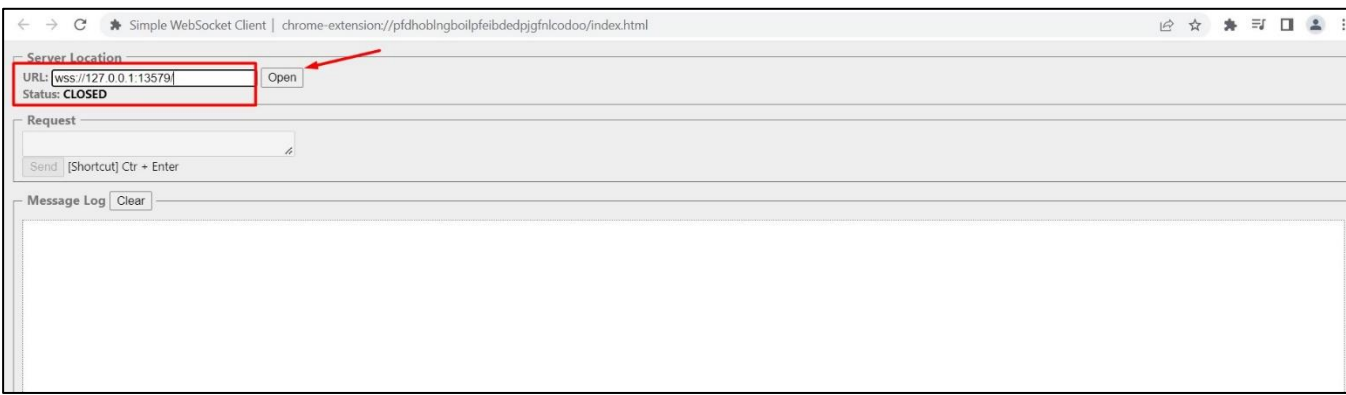

Выполнить запрос в **WebSocket Client** с подстановкой кодированных в **Base64** данных на *шаге 2* в поле **SIGNATURE** и подписать используя сертификат для подписи:

#### **Пример запроса:**

```
{
         "module": "kz.gov.pki.knca.commonUtils",
         "method": "createCMSSignatureFromBase64",
         "args": [
                 "PKCS12",
                 "SIGNATURE",
                 "UkhZRVJMV0FWVUZGV0pMRVhRVE5BVkhGTU1BQ1RU",
                  true
         ]
}
```
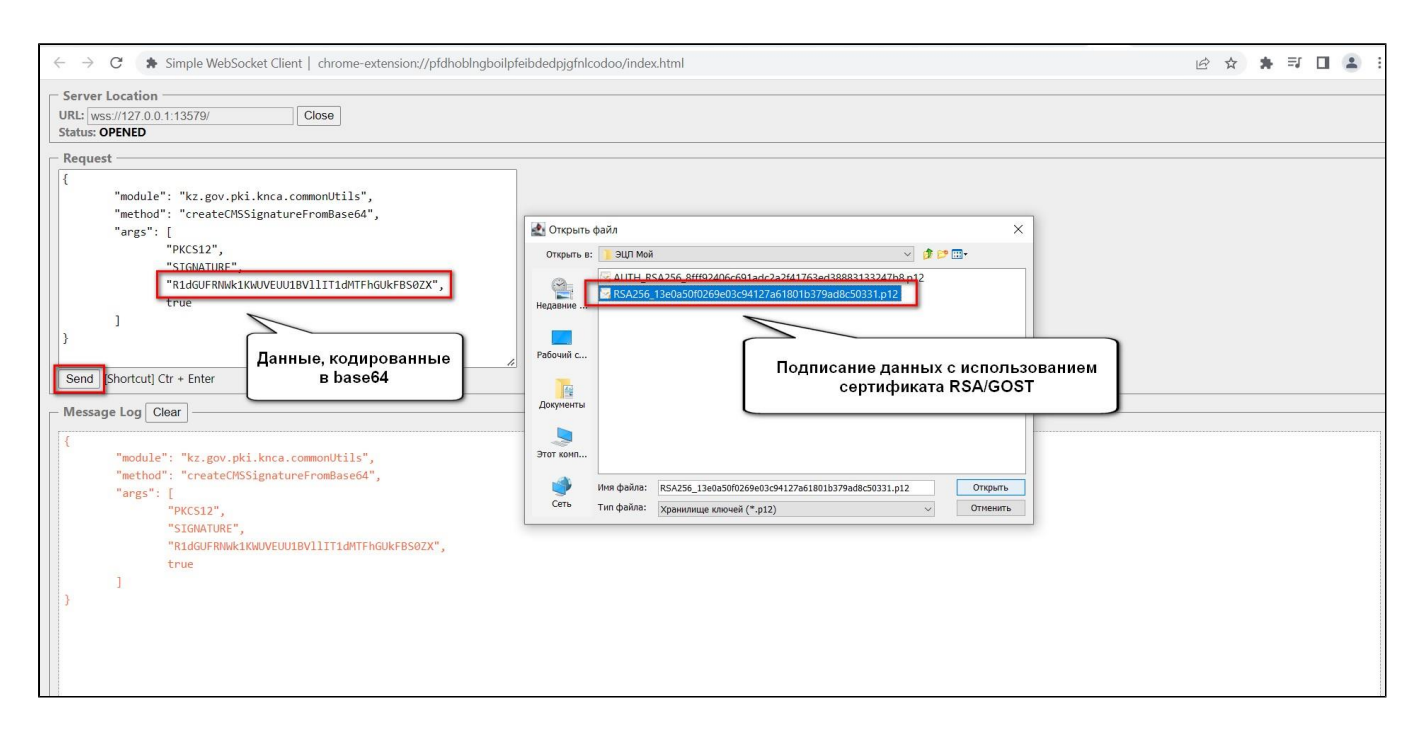

#### В результате чего будет получены подписанные данные:

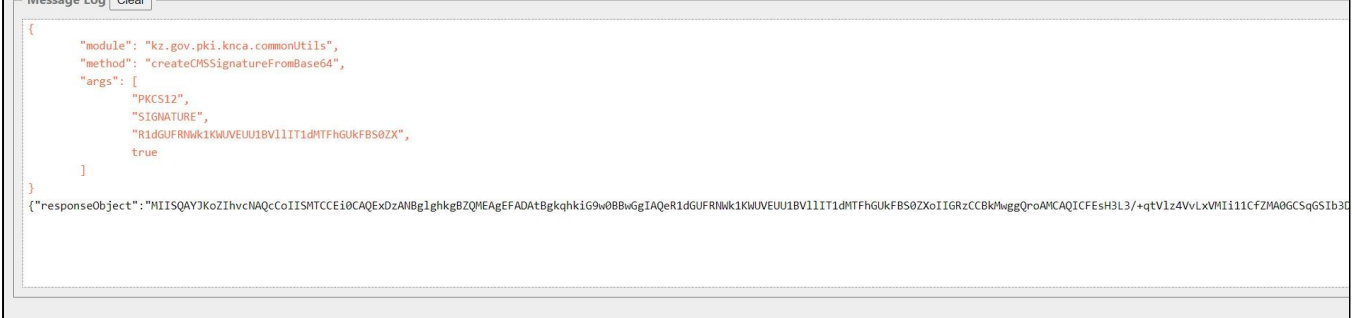

Данные из поля **responseObject** - будут использованы в следующем шаге.

## **Шаг №4 Метод POST /auth/simpleSignIn**

Получение токена методам **POST /auth/simpleSignIn**

Метод предназначен для получения аутентификационного токена по ЭЦП.

#### **Описание запроса:**

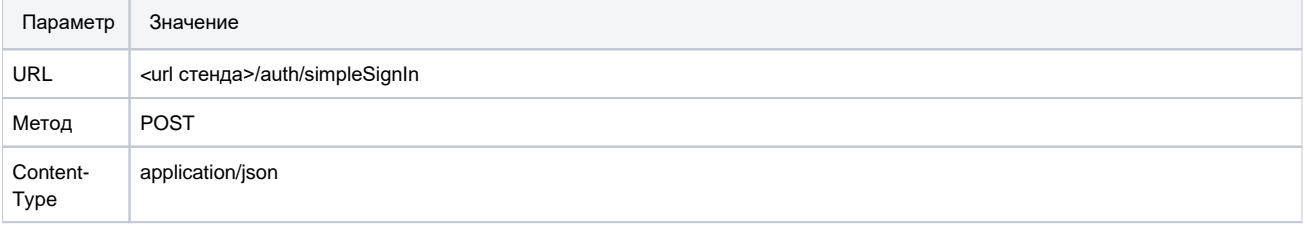

#### **Передаваемые параметры:**

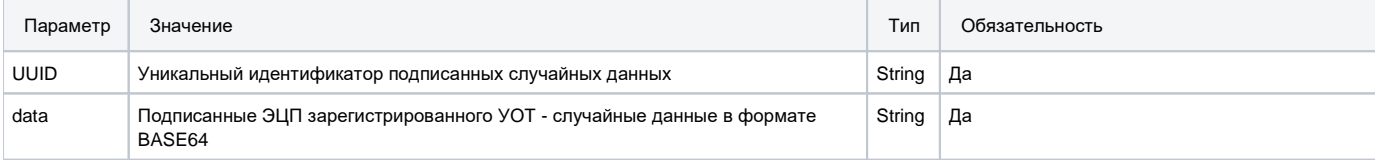

# **Пример запроса:**

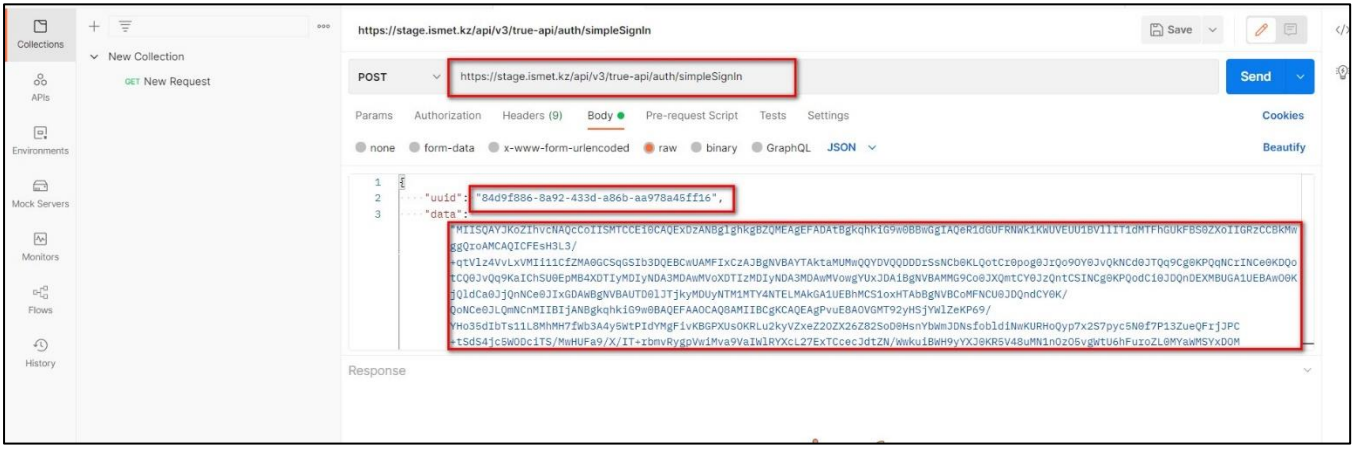

Поле **uuid** – данные, полученные на 1 шаге; поле **data** – данные, полученные на 3 шаге.

### **Пример успешного ответа:**

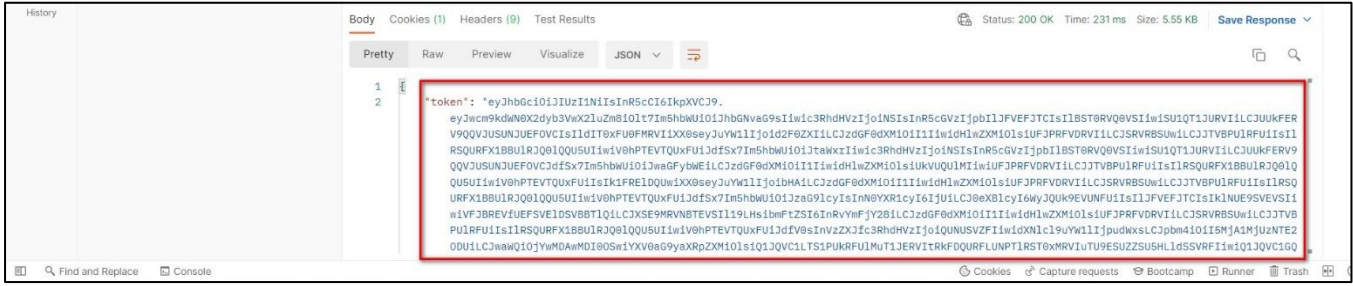

В ответ получаем **авторизационный токен.**